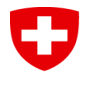

## **Signieren direkt mit PrivaSphere**

Sie haben die Benachrichtigung vom ESTI erhalten, dass das Gesuch vollständig ist und definitiv eingereicht werden kann.

**Schritt 1**: Im Webportal, auf der Eingabemaske des entsprechenden Gesuchs finden Sie den Button «Gesuch elektronisch Einreichen»:

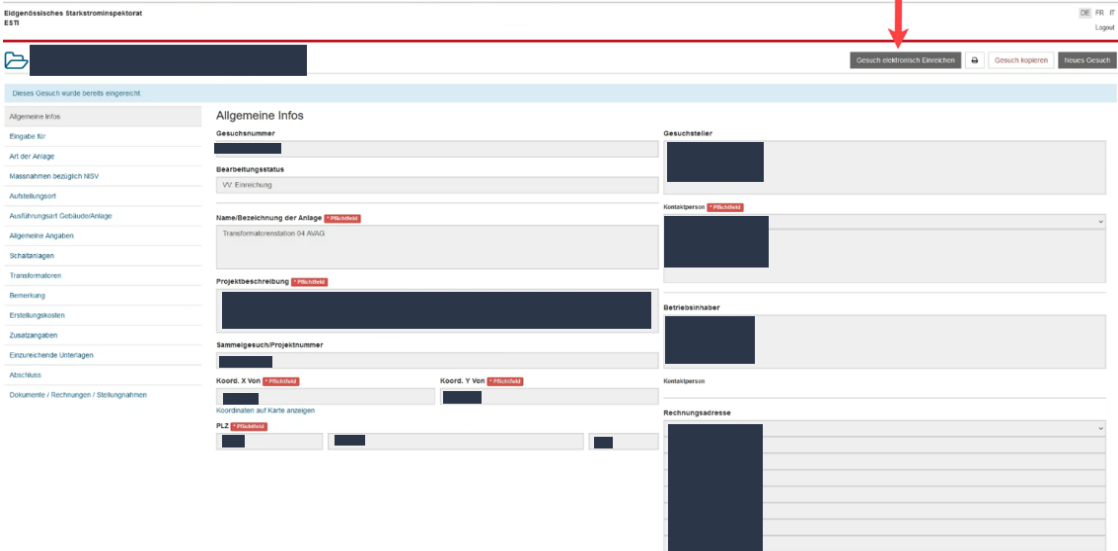

Durch Anklicken stossen Sie den Prozess an.

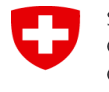

**Schritt 2**: Sie werden auf die Webseite von PrivaSphere weitergeleitet, auf der Sie zwei Optionen finden.

Um direkt auf PrivaSphere zu signieren und das Gesuch mit einer Unterschrift beim ESTI einzureichen, klicken Sie auf «**Signieren (QES) mit PrivaSphere Account**»:

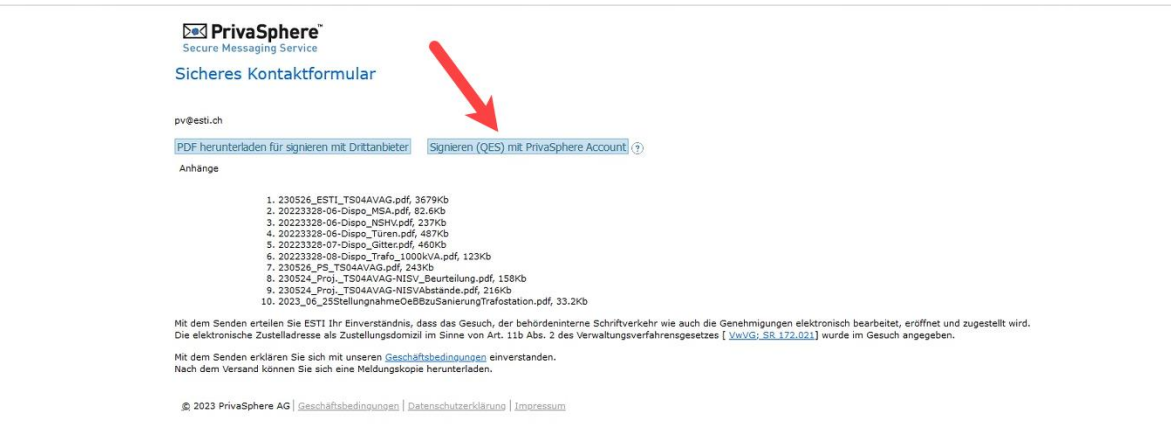

Um mit Drittanbieter zu signieren, beachten Sie das Dokument *Signatur mit bevorzugtem Dienstleister signieren.pdf*. Möchten Sie auf das Gesuch mehrere Signaturen anbringen, muss dies über einen Drittanbieter erfolgen.

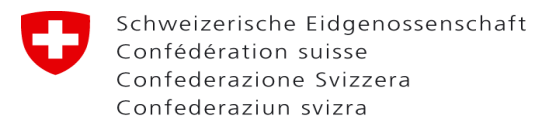

**Schritt 3**: Es öffnet sich das PDF Ihres Gesuches auf der PrivaSphere-Webseite und Sie können Ihre Signatur an dem vorgesehen Ort platzieren. Danach klicken Sie oben auf den Button «Signieren»:

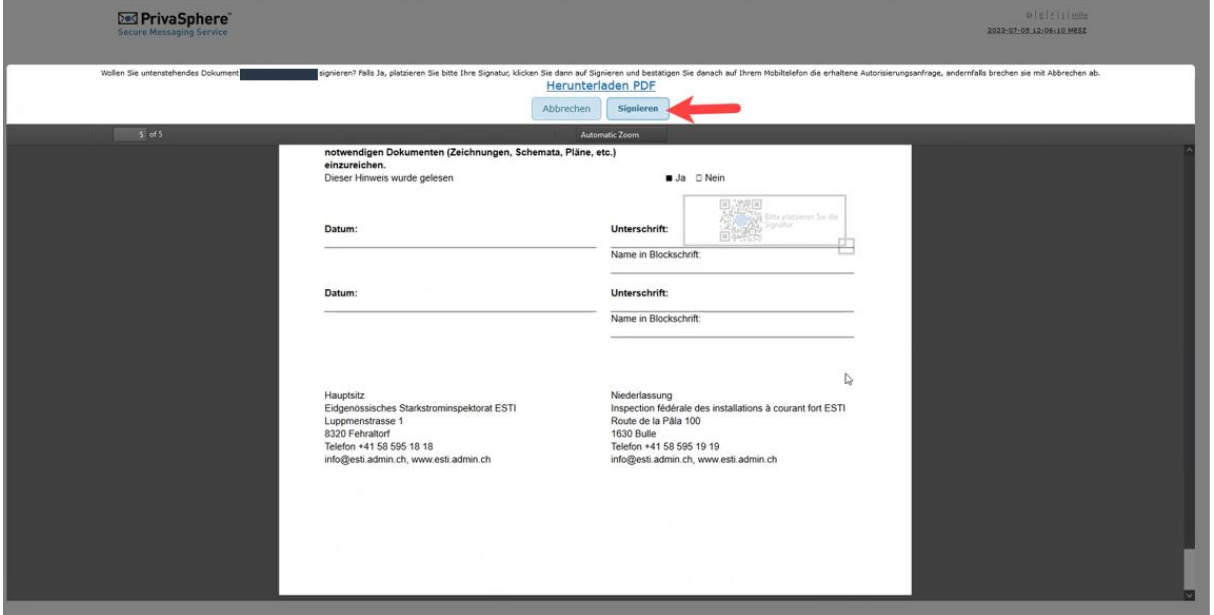

**Schritt 4:** Jetzt müssen Sie auf der App ihres Mobilephones das Signieren bestätigen (Zwei-Faktor-Authentisierung). Danach wird Ihnen auf PrivaSphere in einer grünen Box bestätigt, dass das Gesuch signiert ist. Dort klicken Sie auf «Sicher senden» um das Gesuch dem ESTI zu übergeben:

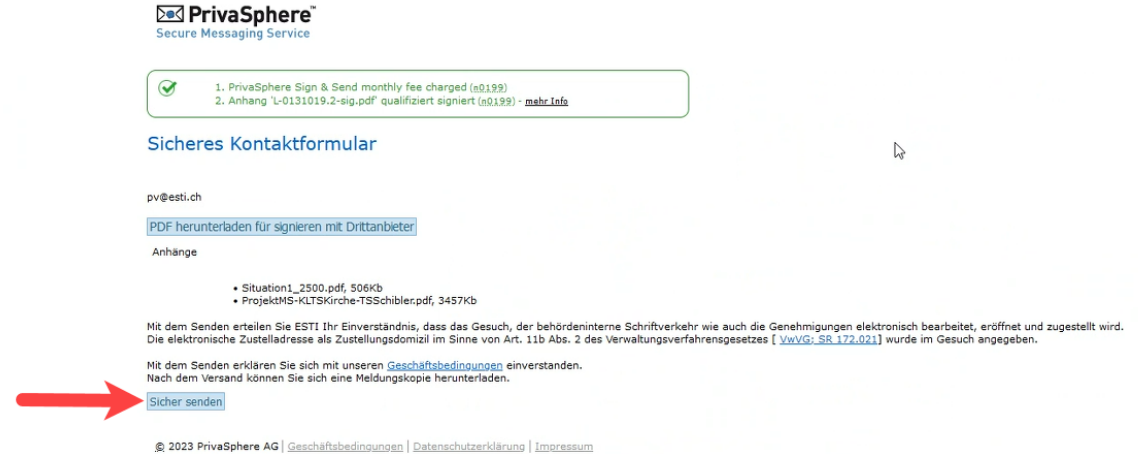

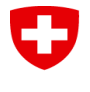

**Schritt 5**: Sie haben das Gesuch elektronisch dem ESTI übermittelt und bekommen von PrivaSphere eine Bestätigungs-E-Mail. Zusätzlich können Sie die Bestätigung herunterladen. Danach kommen Sie mit dem Button «Weiter» zurück auf Ihr Gesuch im ESTI-Webportal:

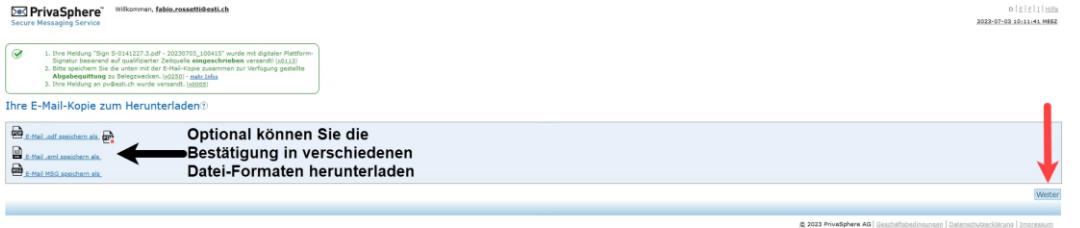

**Sobald Sie wieder auf dem ESTI-Webportal sind, aktualisieren Sie die Seite mit F5.**